Technology Computer Aided Design (TCAD) Laboratory

# **Lecture 3, Overview of Synopsys Sentaurus TCAD**

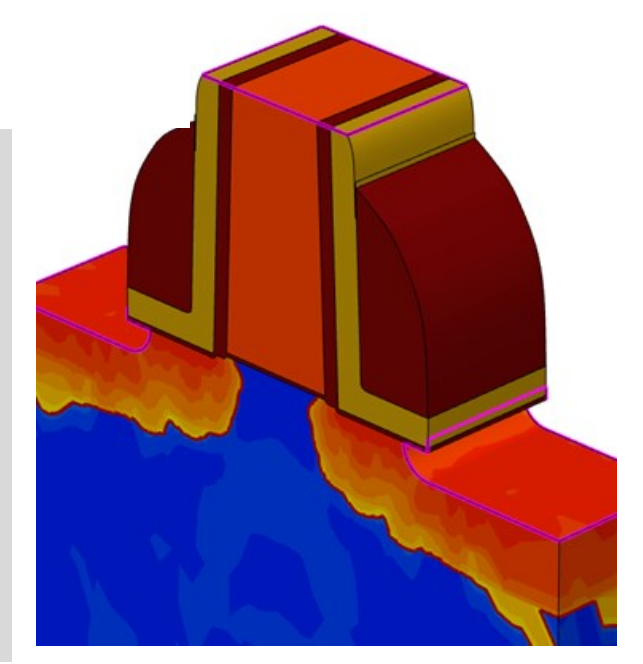

[Source: Synopsys]

Giovanni Betti Beneventi

*E-mail:giovanni.betti2@unibo.it ; giobettibeneventi@gmail.com Office: Engineering faculty, ARCES lab. (Ex. 3.2 room), viale del Risorgimento 2, Bologna Phone: +39-051-209-3773*

> Advanced Research Center on Electronic Systems (ARCES) University of Bologna, Italy

- Sentaurus Tools
- TCAD simulation flow
- Starting TCAD: Sentaurus Workbench
- Sentaurus Structure Editor
- Sentaurus Device
- Output examples
- Conclusion

## *Sentaurus Tools*

- TCAD simulation flow
- Starting TCAD: Sentaurus Workbench
- Sentaurus Structure Editor
- Sentaurus Device
- Output examples
- Conclusion

### Synopsys TCAD Sentaurus tools

- Synopsys TCAD Sentaurus is a **software suite** made by several tools (each one with its own programming language)
- The starting page of the **Synopsys TCAD manual** contains the link to the manual of each tool

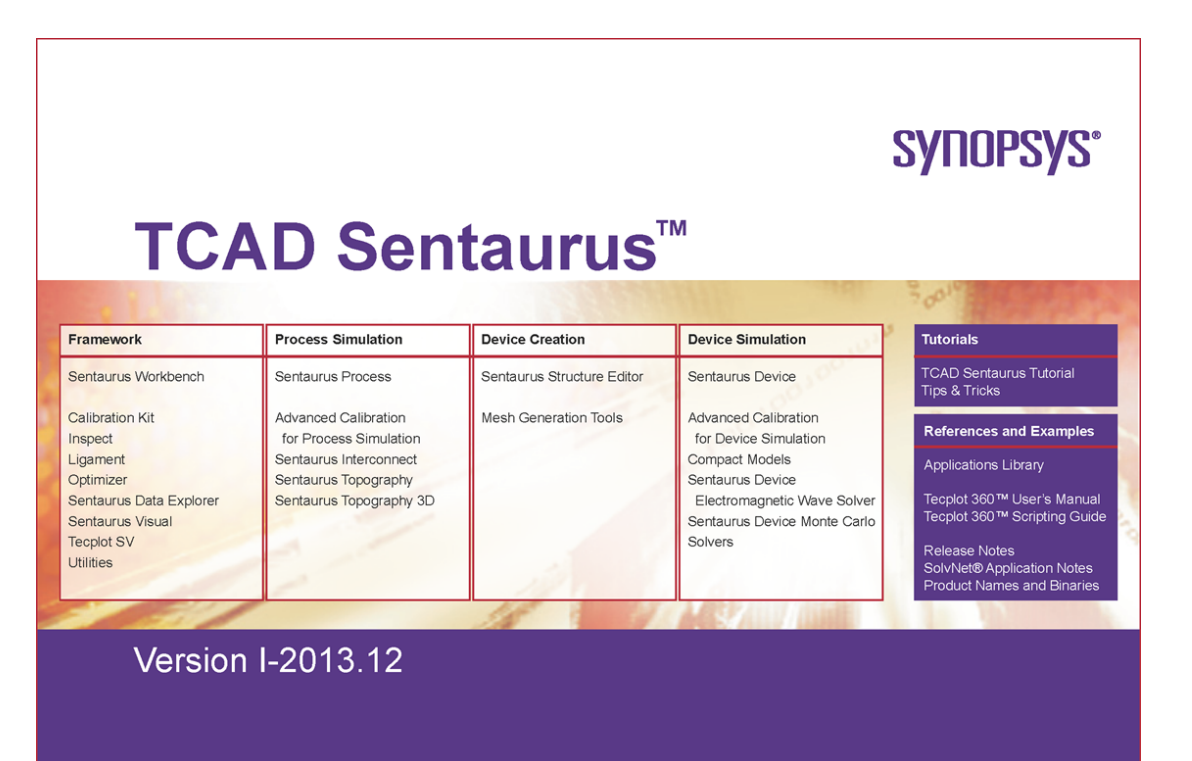

• Sentaurus Tools

# *TCAD simulation flow*

- Starting TCAD: Sentaurus Workbench
- Sentaurus Structure Editor
- Sentaurus Device
- Output examples
- Conclusion

### Modeling of semiconductor devices: typical flow

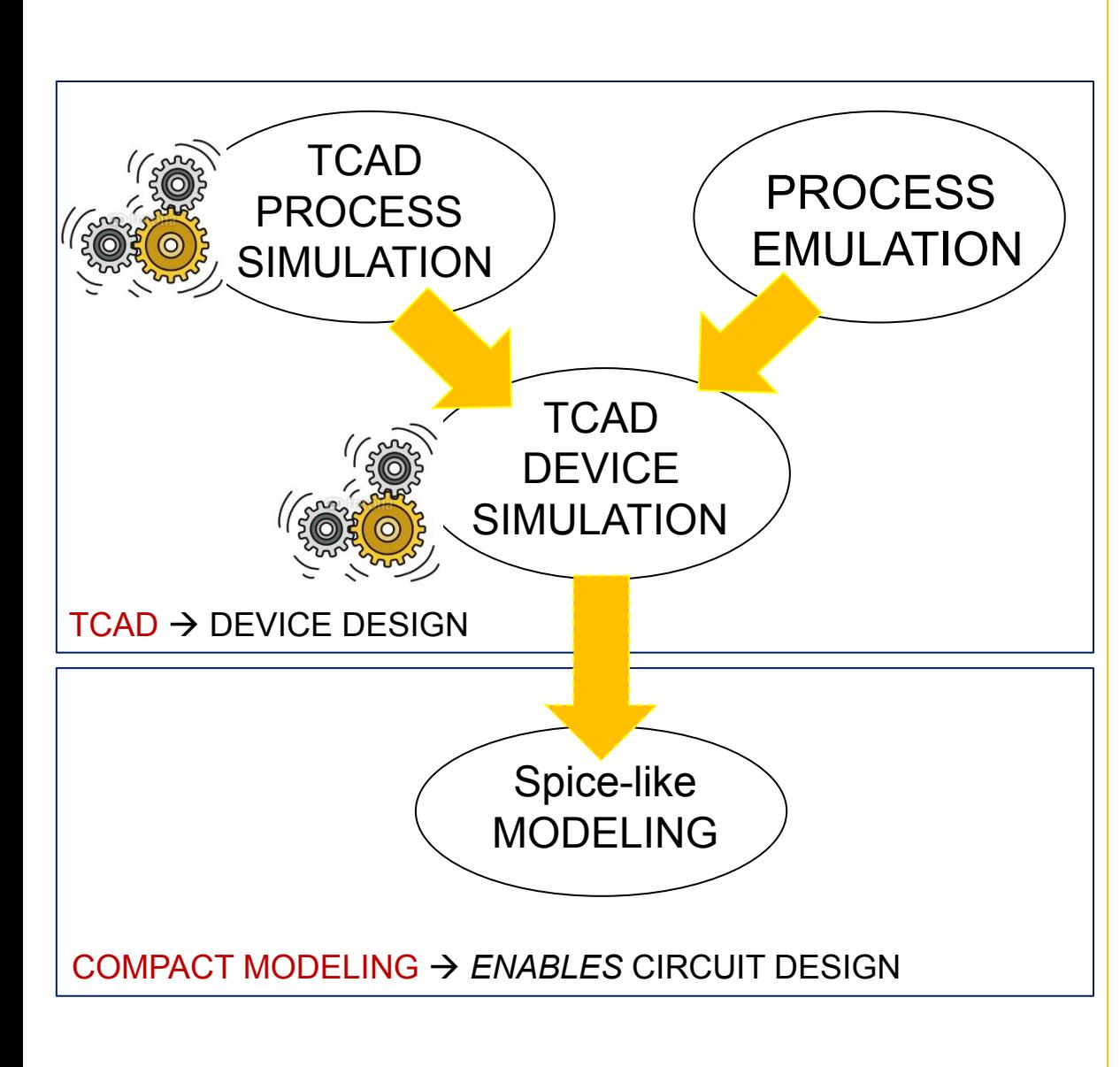

#### Process Emulation**.**

Process steps are not simulated but emulated, i.e. the device structure is realized through **somewhat idealized procedures that mimic real process flow.** Process emulation is used for first order device analysis (e.g. targeting a device for new specs., exploring new device concepts). Process simulations can be done once a new device architecture has been optimized by means of device simulation in order to (a) investigate process non-idealities, (b) target process specs.

#### Compact Modeling.

G. Betti Beneventi 6 Compact modeling is a methodology strictly related to TCAD. Once the physics of the device has been verified by TCAD, the device electrical characteristics can be "synthesized" by **analytical functions** that can be physically-based or simply behavioral. Compact modeling is needed to provide the **"device model cards"** to the circuit designers for circuit simulations.

## Going through the DEVICE SIMULATION steps

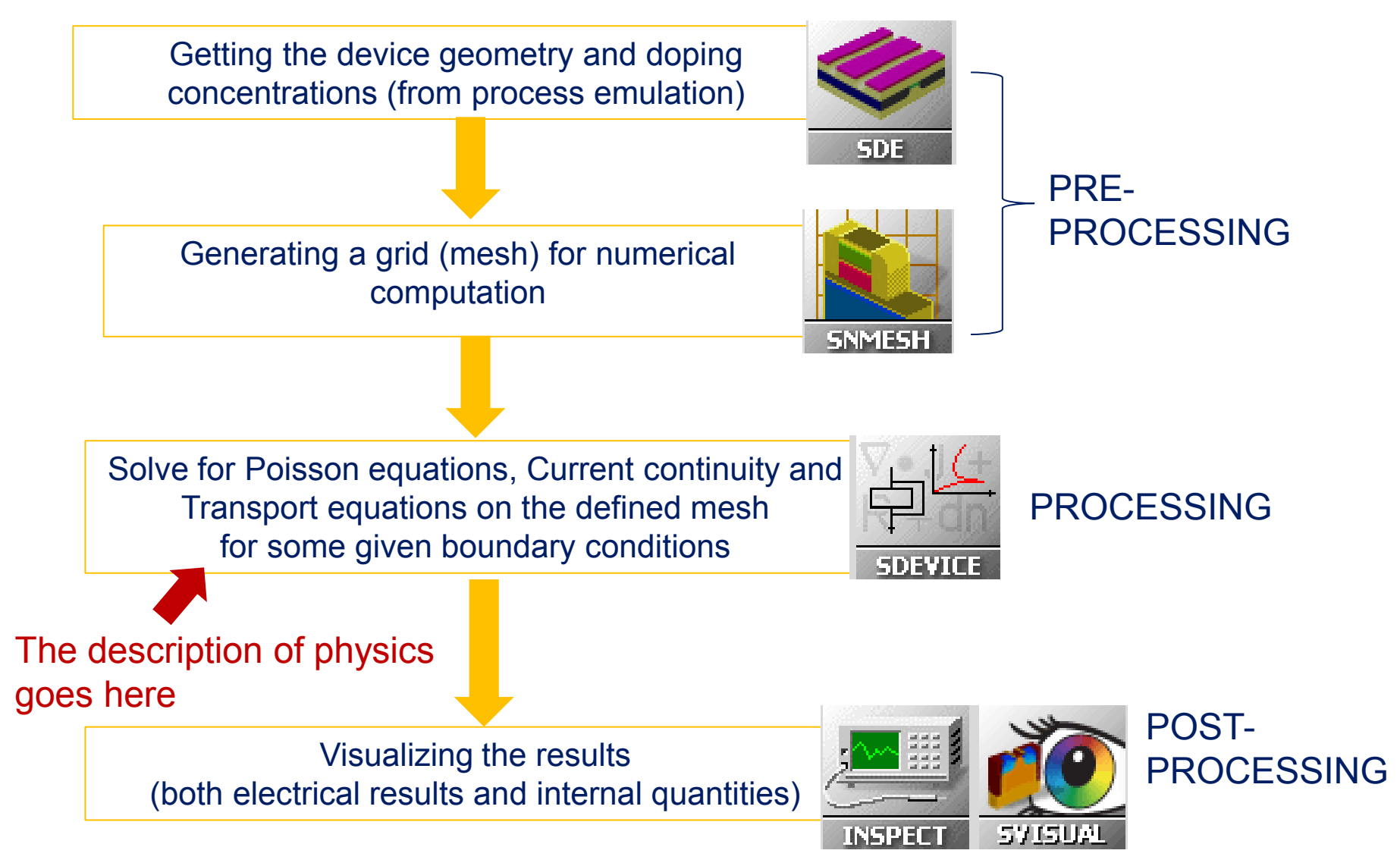

- Sentaurus Tools
- TCAD simulation flow
- *Starting TCAD: Sentaurus Workbench*
- Sentaurus Structure Editor
- Sentaurus Device
- Output examples
- Conclusion

### Loading TCAD environment in the lab (1)

#### Open Sentaurus Workbench (SWB)

- 1. Connect Ethernet cable
- 2. Turn-on the laptop
- 3. insert username and password
- 4. type startx
- 5. press Alt-P ; type terminology
- 6. Connect to ARCES machine "bue" ssh –Y bue
- 7. Loading the environment variables source. ISErc
- 8. type swb  $\alpha$  ; click on swb window; press  $Alt-Shift-2$ ; press  $Alt-2$

#### Open Sentaurus manual:

- 1. Press Alt-3 ; press Alt-P; type terminology
- 2. type evince TCAD/front.pdf & ; press Alt-Shift-4

#### Useful shortcuts & commands:

Select a desktop: Alt-*number*

Resize window: Alt-*dx touchpad button*

Move window: Alt-*sx touchpad button*

Get control to a terminal where some program has ben launched CTRL-C

Close a remote connection: logout

Close startx: Alt-Shift-O

Back to login page: CTRL-D

Power off the pc: Alt-Shift-Q ; poweroff

N.B. Italian keyboard:  $\sim$  : alt gr +  $\mid$   $\mid$  { }: alt gr +  $\uparrow$  +  $\mid$   $\mid$   $\mid$   $\mid$   $\uparrow$  -

## Loading the TCAD environment in the lab (2)

#### A few words on source .ISErc

.ISErc is a **configuration file** stored in the home directory which contains some useful commands and settings:among the others, tells OS where finding out TCAD software installation and executables, tells OS how to get the license file and where user's SWB projects reside. In addition, it contains:

```
setenv OMP NUM THREADS 4
setenv NCPUS 4
# .exe
alias swb "/sw/CAD/TCAD/I_2013.12/bin/swb"
                             max number of simultaneous threads
                             max number of CPUs used simultaneously code parallelization
```
Set gedit as default editor

on swb window

F12

scroll down to editor and click on the  $\bigcup$  symbol

select text

click inside the bar at the top and type  $/usr/bin/qedit$ 

### Sentaurus Workbench: general information

- It is the main tool **interface** which can be Windows-like controlled
- From Sentaurus Workbench (SWB) all the **simulation flow** can be controlled
- Simulations trees with variation of parameters in a **matrix organization** can be created
- An instance in the SWB tool is called "**Project**"
- When a project is saved, a directory is created. ASCII files containing the details of the saved project are created in the directory (in particular the  $qtree$ . dat file contains the details of the simulation tree)
- Essential vocabulary to understand SWB operations:
	- **Scenario**= to simplify the visualization, the whole simulation tree (the whole project) can be divided in more than one scenario (it means that one project can be divided in more trees)
	- **Tool**= one of the Sentaurus TCAD tools (e.g. sde, sdevice, inspect, etc.).
	- **Parameter**= a variable (it can be a dimension, a physical property, a logic flag..)
	- **Experiment**= a row in the simulation matrix
	- **Node**= a point of the simulation matrix. Each point of the matrix is a "node".
		- Real node: node that can be executed (one for each tool). They are colored according to the execution status of the corresponding simulation job
		- Virtual node: node that cannot be executed
	- **Root**= part of a row (i.e. of an experiment), from a given node to the left
	- **Leave**= part of a row (i.e. of an experiment), from a given node to the right

### Sentaurus Workbench: configuration and shortcuts

Project  $\rightarrow$  New  $\rightarrow$  Project  $\rightarrow$  Configuration  $\rightarrow$  Research Research provides maximum flexibility, while Standard provides maximum level of consistency  $Edit \rightarrow User Preferences \rightarrow$ Default View Options  $\rightarrow$  Show Pruned  $\rightarrow$  false To prune a node means to cancel an experiment from the simulation tree

> Scheduler  $\rightarrow$  Local jobs  $\rightarrow$  Maximum number of simultaneous jobs  $\rightarrow$  10 The scheduler is the software tools which organizes the execution of the simulations

Scheduler  $\rightarrow$  Local jobs  $\rightarrow$  Default Nice Level  $\rightarrow$  1

The lower the Default Nice Level (1 is the minimum value) the higher the priority by which the simulation is running by the operating systems

#### F5 refresh

CTRL-P node preprocessing ; CTRL-R: node running ; CTRL-T abort node execution

- F6 edit parameter value in a node
- F6 node explorer
- F9 show/hide node number

### Sentaurus Workbench: useful commands

Project  $\rightarrow$  Operations  $\rightarrow$  Unlock

Unlock project blocking (sometimes the software prevents project modifications (block) and you need to unblock this protection to further modify the project itself)

Parameter  $\rightarrow$  Add

Add parameters

Experiments  $\rightarrow$  Create Default Experiments

To start a new trees: it creates the root experiment with default values parameters

Experiments  $\rightarrow$  Add New Experiment

To add a new experiment

[select a node]  $\rightarrow$  Nodes  $\rightarrow$  Extend Selection to Experiment  $\rightarrow$  Experiments

 $\rightarrow$  Add Values

To branch the trees by adding values to a selected experiment only

[select a node]  $\rightarrow$  Nodes  $\rightarrow$  Extend Selection to Leaves  $\rightarrow$  Nodes  $\rightarrow$  Prune To cancel a branch in the experiment tree

**To use parameters, those must be placed between a pair of @ in the tools command files** (see later). Example: for the BTBT (Band-to-Band-Tunneling physical model) flag to be an Sdevice variable, in the Sdevice command file BTBT must be indicated as @BTBT@

The pre-processing steps basically writes how many files how many are the project's experiments, in each of them substituting the @BTBT@ with the value of BTBT in the node corresponding to the given experiment.

Therefore, a **pre-processing** step is mandatory before an execution of a simulation

 Although we have thoroughly review the most important feature, many **other functionaliti**es are available in SWB (to name a few: include Tcl code blocks, cut & paste scenario's blocks, conformity checks): always refer to the user guide embedded in the manual front-page.

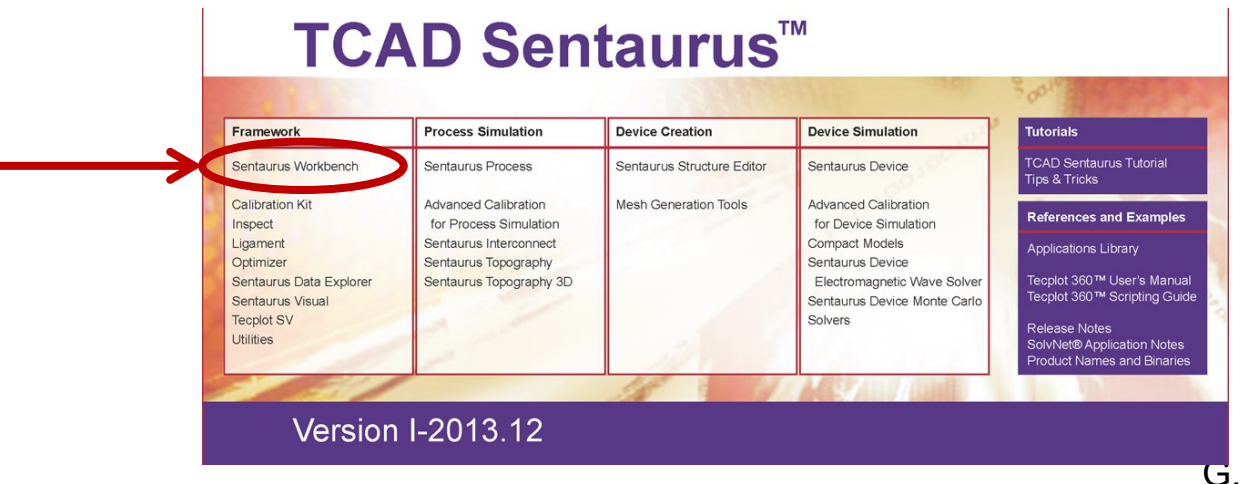

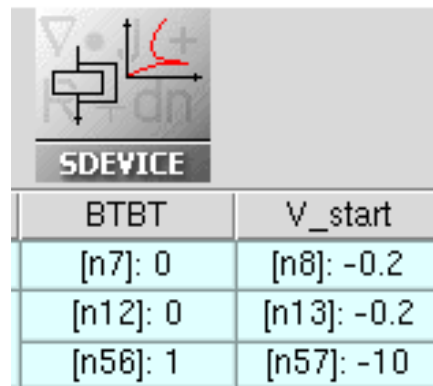

- Sentaurus Tools
- TCAD simulation flow
- Starting TCAD: Sentaurus Workbench
- *Sentaurus Structure Editor*
- Sentaurus Device
- Output examples
- Conclusion

### Sentaurus Structure Editor

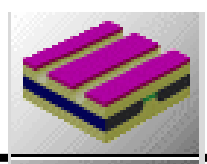

- Tool that can be used for process *emulation*
- It allows defining
	- device materials & geometry (1D,2D,3D)
	- doping
	- contacts

N.B. 3D TCAD simulations are available in Sentaurus and much used especially by industry (need of precise results on particular application in which the device process/geometry is usually well known). On the other hand we will deal only with 2D simulations, for the sake of simplicity

- Within Sentaurus Structure Editor (SDE), the meshing operation must also be performed
- Better to use it in **batch mode** to increase program flexibility and power
- Input file where to write SDE command in text form must be named sde dvs.cmd
- Once SDE is run, two files are produced:

 n*nodenumber*\_bnd.tdr for the visualization of the produced device geometry n*nodenumber*\_msh.tdr to visualize the device geometry & the numerical mesh

- The difficult part about SDE is of course not programming in itself, but understanding and evaluating the simplification inherent to the idealized geometry drawings !
- Also the choice of the numerical mesh is sometimes not at all trivial (critical for the convergence of the numerical algorithm)
- Sentaurus Tools
- TCAD simulation flow
- Starting TCAD: Sentaurus Workbench
- Sentaurus Structure Editor
- *Sentaurus Device*
- Output examples
- Conclusion

**SDEVICE** 

- Tool that defines the partial differential equations to be solved, i.e. **it defines the physical model** (e.g. the drift-diffusion model, which consists in the Poisson equations and the current continuity equations)
- **Boundary conditions** (typically bias at the electrodes) must also be defined
- The **material parameters** of the physical model employed must be provided in a separate file
- It is possible to perform **sweeps of the boundary conditions** in order to get device electrical characteristics
- Also **parameters for the numerical solvers** implemented in the software must be defined
- Input files:

sdevice des.cmd for physical models, boundary conditions and numerical parameters sdevice.par to enter the model material parameters

• Output files:

nnodenumber des.tdr for the visualization of the simulated physical quantities on the domain n*nodenumber*.plt to visualize the device electrical characteristics

- The difficult part about Sdevice is not programming in itself but understanding the simplification inherent to the chosen physical models !
- It is in general not trivial to understand which physical models must be included
- Also the choice of material parameters and of the numerical parameters can be challenging

### File naming conventions of SDE and Sdevice tools

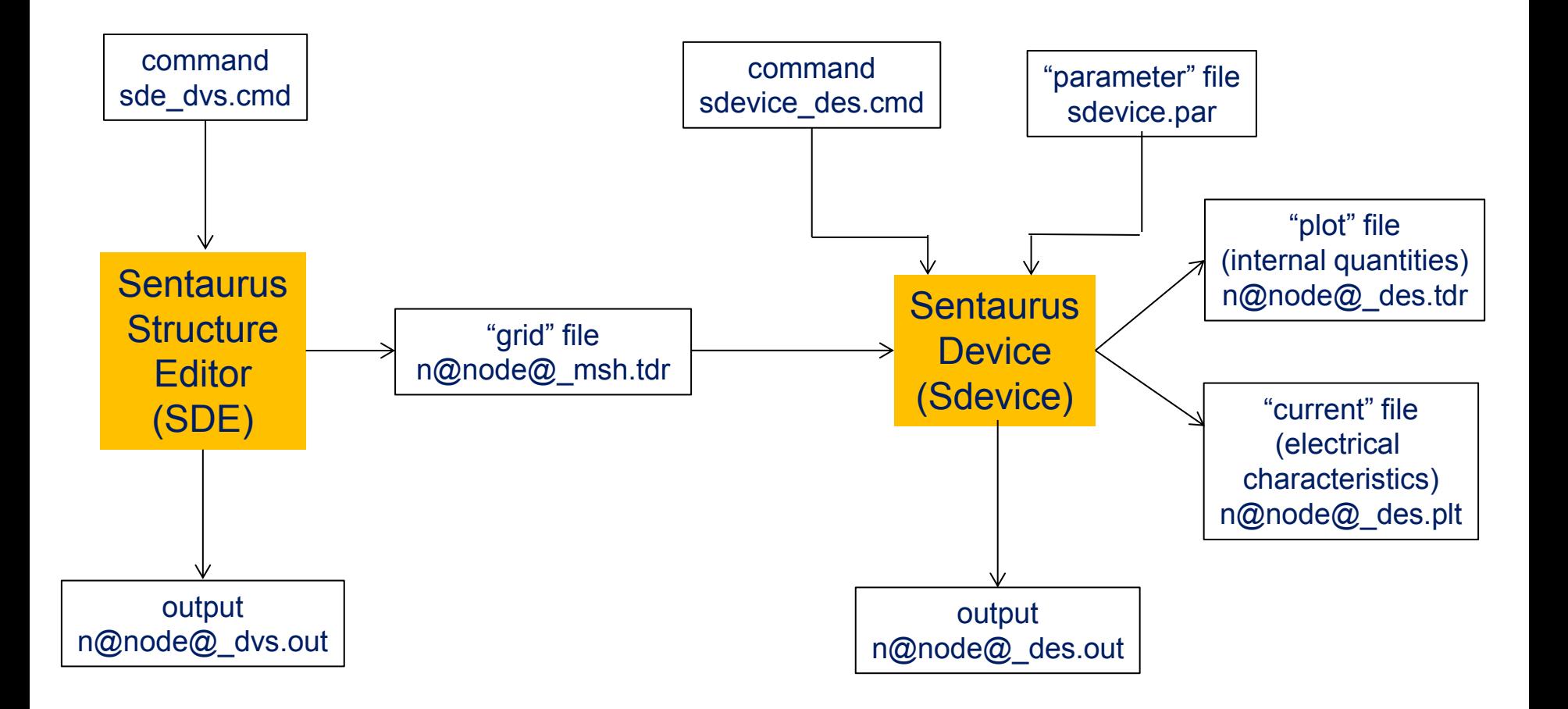

### The manuals: where is the description of the device physics?

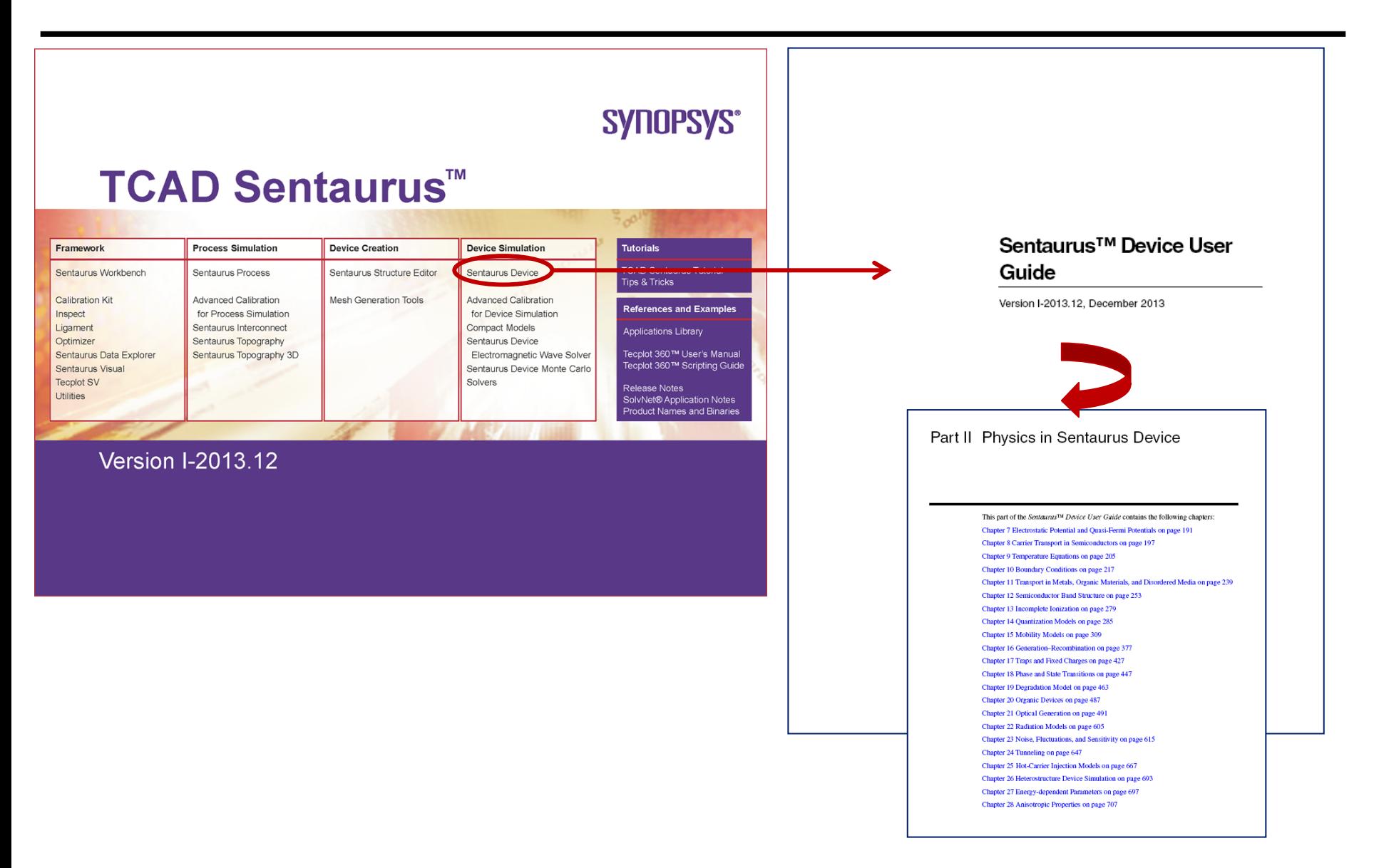

### Physics in Sentaurus Device

#### Part II Physics in Sentaurus Device

This part of the Sentaurus<sup>TM</sup> Device User Guide contains the following chapters: Chapter 7 Electrostatic Potential and Quasi-Fermi Potentials on page 191 Chapter 8 Carrier Transport in Semiconductors on page 197 Chapter 9 Temperature Equations on page 205 Chapter 10 Boundary Conditions on page 217 Chapter 11 Transport in Metals, Organic Materials, and Disordered Media on page 239 Chapter 12 Semiconductor Band Structure on page 253 Chapter 13 Incomplete Ionization on page 279 Chapter 14 Quantization Models on page 285 Chapter 15 Mobility Models on page 309 Chapter 16 Generation-Recombination on page 377 Chapter 17 Traps and Fixed Charges on page 427 Chapter 18 Phase and State Transitions on page 447 Chapter 19 Degradation Model on page 463 Chapter 20 Organic Devices on page 487 Chapter 21 Optical Generation on page 491 Chapter 22 Radiation Models on page 605 Chapter 23 Noise, Fluctuations, and Sensitivity on page 615 Chapter 24 Tunneling on page 647 Chapter 25 Hot-Carrier Injection Models on page 667 Chapter 26 Heterostructure Device Simulation on page 693 Chapter 27 Energy-dependent Parameters on page 697 Chapter 28 Anisotropic Properties on page 707

### Additional tools (1) : Tcl

- **Tool Command Language (Tcl)**
	- Commands in Tcl can be inserted in the command files of the Synopsys Sentaurus Tool
	- Tcl allows increased flexibility, providing the means of adding:
		- **Conditional statements (control structures)**
		- **Automation of export and manipulation of computed quantities**
- More information about Tcl can be found in the Sdevice manual and in the Sentaurus Data Explorer manual of Sentaurus Synopsys manual's suite

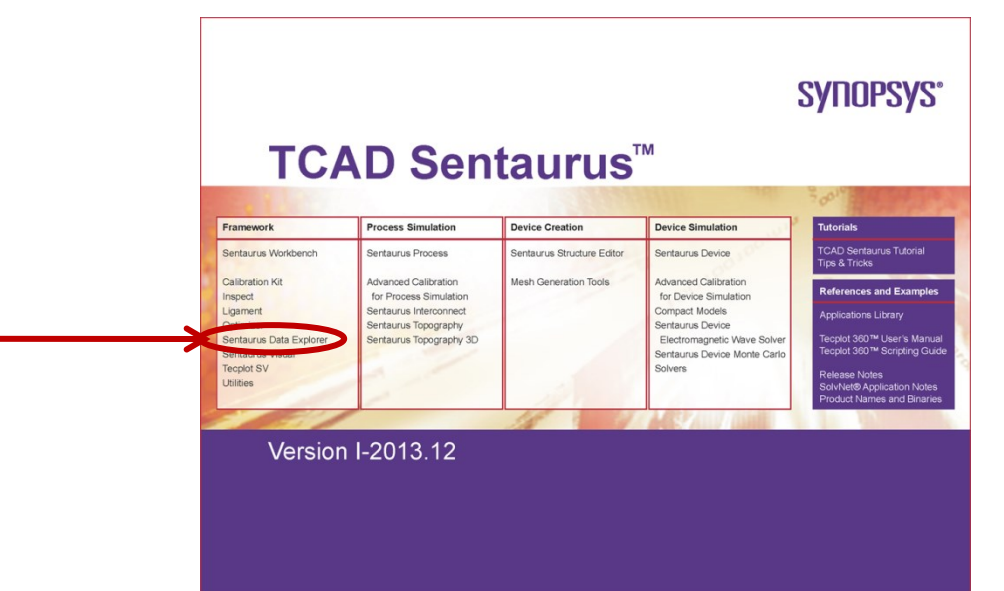

### Additional tools (2) : PMI (1)

- The **PMI (Physical Modeling Interfaces)** is an advanced additional tool provided in Sentaurus Sdevice to increase the flexibility of the software.
- **The PMI allows user to add its own physical models to express many physical properties.**
- Example.
- Heat equation:  $-\nabla \cdot k \nabla T = Qj$

where k is the thermal conductivity, T is the temperature and  $Q_j$  is the Joule heating generation term (given by the scalar product of current density and electric field)

- Heat equation cannot be modified, but the user can provide its own expression for  $k$  as a function of other predefined physical quantities.
- User functions (libraries) are written in *C++*
- Libraries must be compiled and then are loaded at run-time.

### Additional tools (2) : PMI (2)

- Accessible models:
	- Generation–recombination rates / Lifetime
	- Avalanche generation, i.e. ionization coefficient
	- Band gap, Band-gap narrowing, Electron affinity
	- Effective mass
	- Energy relaxation times
	- Thermal conductivity, Heat capacity
	- Optical absorption, Refractive index
	- Metal Resistivity
	- Mobility
	- … and many others

### Additional tools (2) : PMI (3)

- Physics
	- Formulate the analytical expression of the model
	- Compute the derivatives with respect to relevant input variables
- Coding
	- Implement C++ model and derivatives in modelname.cc
	- Compile run-time object using cmi
	- Resulting modelname.so.arch is architecture dependent
- Execution
	- $-$  Introduce the PMI path in the Sdevice  $File\{ }\}$  section
	- Specify model name in Physics{modelname} section
	- The PMI model parameters accessible from Sdevice parameter file  $as:$  modelname  $\{\}$
- A *mixed-mode* simulation is available, meaning that in Synopsys Sentaurus it is possible to **simulate a circuit in which a device is inserted.**
- The mixed device and circuit capabilities give Sentaurus Device the ability to solve three basic types of simulation: single device, single device with a circuit netlist, and multiple devices with a circuit netlist

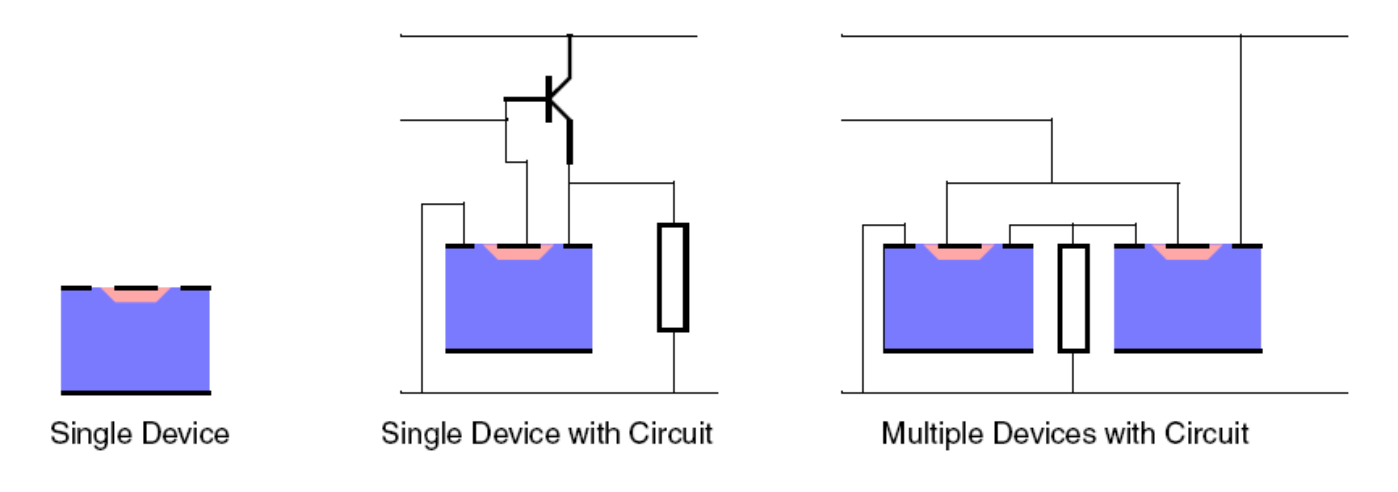

- Sentaurus Tools
- TCAD simulation flow
- Starting TCAD: Sentaurus Workbench
- Sentaurus Structure Editor
- Sentaurus Device
- *Output examples*
- Conclusion

### Examples of simulation output

- .tdr files must be opened with Sentaurus Visual (Svisual)
- .plt files must be opened with Inspect

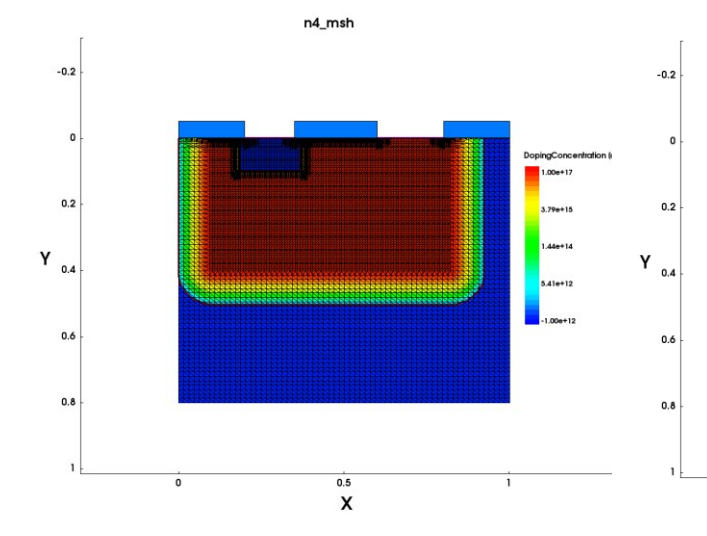

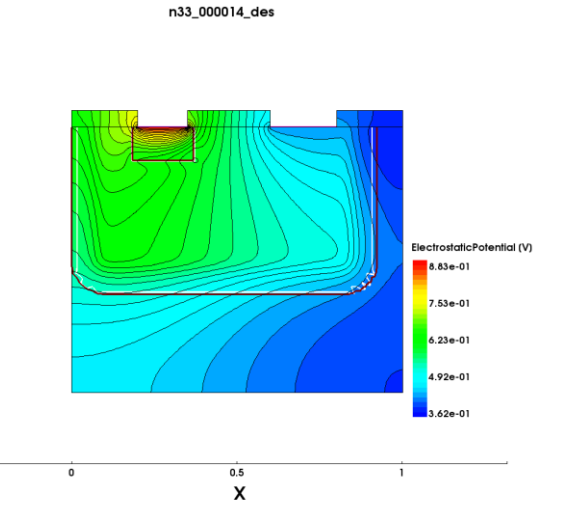

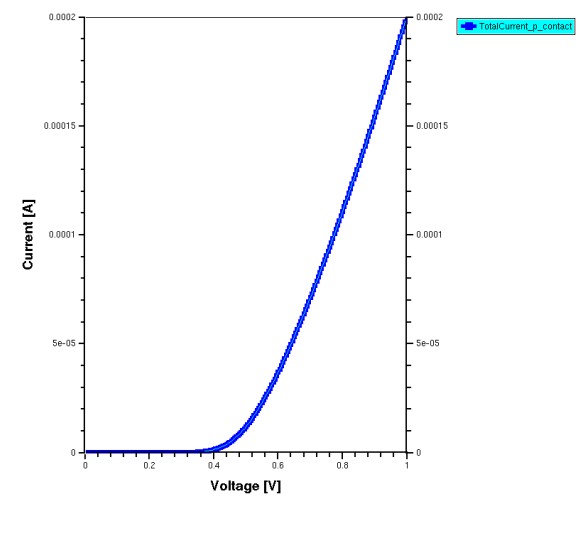

output of SDE simulation: geometry, mesh and doping concentration (displayed with Svisual)

output of Sdevice simulation: electrostatic potential (displayed with Svisual)

output of Sdevice: IV characteristics of a pn diode in forward bias (displayed with Inspect)

- Sentaurus Tools
- TCAD simulation flow
- Starting TCAD: Sentaurus Workbench
- Sentaurus Structure Editor
- Sentaurus Device
- Output examples
- *Conclusion*

## Conclusions (1)

- Synopsys Sentaurus TCAD is the most developed software package for TCAD simulations, in fact it is the **industry-standard**
- It is a **software suite**, that is it contains several dedicated tools, each of them having its own programming language
- Among the tools, the **Sentaurus Workbench is the gateway that enables the control of all the simulation flow**

### Conclusions (2)

- Flow of a DEVICE TCAD simulation:
	- creation of a geometry and of the numerical mesh

creating a numerical mesh for convergence cannot be trivial, frequently involving a trial-and-error procedure (trade-off between convergence/accuracy and simulation time)

– choice of the physical models to be solved, of boundary conditions and material parameters

which are the approximation inherent in the applied models? Are they acceptable? Should we include additional physics?

– tweak of numerical parameters to assure convergence of numerical solution

as for numerical mesh, mainly based on trial and error/experience

– understands the output of the simulation

Which is, in essence, the results of the simulation? How things can be changed for better performance/ to obtained the desired results?